# WebSphere Application Server for z/OS Version 6.1

# Using zPMT and Spreadsheet to Build Quick Standalone

A step-by-step cookbook approach

This document can be found on the web at:

www.ibm.com/support/techdocs Search for document number **WP100999** under the category of "White Papers"

Version Date: April 11, 2007

See "Document Change History" on page 31 for a description of the changes in this version of the document

# **IBM Washington Systems Center**

Don Bagwell IBM Washington Systems Center 301-240-3016 dbagwell@us.ibm.com

Many thanks go to **John Cowel**, who is the author of the planning spreadsheet. **Harvey McGee** is my primary development contact for the zPMT tool

# **Table of Contents**

| Overview                                                                | 3  |
|-------------------------------------------------------------------------|----|
| Purpose of this document                                                | 3  |
| What will the finished configuration look like?                         | 3  |
| Key assumptions                                                         |    |
| Post-SMP/E system programmer work                                       |    |
| How to use this document                                                |    |
| Upfront Work                                                            |    |
| Get a copy of the planning spreadsheet                                  |    |
| Download and Install the AST with the zPMT tool                         |    |
| Run Rational Produce Updater so AST is at most recent maintenance level |    |
| Capture WebSphere product installation information                      |    |
| Capture other MVS system information                                    |    |
| Determine starting two characters of WebSphere names                    |    |
| Determine how userid and group UID and GID will be handled              |    |
| Get TCP port range from networking support                              |    |
| The Spreadsheet, the zPMT and Creating Customized Jobs                  |    |
| Fill out the spreadsheet                                                |    |
| Create response file                                                    |    |
| Start zPMT and import response file                                     |    |
| Upload customized jobs                                                  |    |
| Submit Customized Jobs and Start Server                                 |    |
| Review of the instructions printed out                                  |    |
| Important notes!                                                        |    |
| Submit customized jobs                                                  |    |
| Step 1 - BBOSBRAJ job                                                   |    |
| Step 2 - BBOSBRAK job                                                   |    |
| Step 3 - BBOSBRAM job                                                   |    |
| Step 4 - BBOMSGC job                                                    |    |
| Step 5 - BBOCBRAJ job                                                   |    |
| Step 6 - BBOCBRAK job                                                   |    |
| Step 6 - BBOCBHAK job                                                   |    |
| Step 6a - Give Admin ID a password                                      |    |
| Step 8 - BBOWCHFS job                                                   |    |
| Step 9 - BBOWHFSA job                                                   |    |
| Step 10 - BBOWCPY1 job                                                  |    |
| · ·                                                                     |    |
| Step 11 - BBOWWPFA job                                                  |    |
| Step 12 - BBOWHFSB job                                                  |    |
| Step 13 - Access to SCEERUN and System SSL load modules                 |    |
| Step 14 - Make sure RRS is active                                       |    |
| Step 15 - Update WLM policy                                             |    |
| Step 16 - Start server                                                  |    |
| Step 17 - BBOWIVT job                                                   |    |
| Access the Admin Console                                                |    |
| Appendix A - Behind the Scenes System Programmer Work                   |    |
| Appendix B - Discarding Configuration and Cleaning Up                   |    |
| Clean up non-RACF components                                            |    |
| File system and mount point                                             |    |
| ID home directories                                                     |    |
| JCL start procedures                                                    |    |
| Customized job data sets                                                |    |
| Clean up RACF profiles                                                  |    |
| Document Change History                                                 | 31 |

WP100999 - Using zPMT and Spreadsheet to Build Quick Standalone Environment

This page intentionally left blank

#### **Overview**

#### Purpose of this document

This document was written to provide a step-by-step cookbook illustration of building a WebSphere for z/OS Standalone environment using the zPMT configuration tool and the Microsoft Excel "Planning Spreadsheet".

**Note:** This document is the V6.1 replacement of the WP100570 Techdoc.

#### What will the finished configuration look like?

Like this:

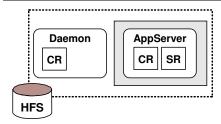

The finished configuration -- a "Standalone Application Server node"

#### Key assumptions

- WebSphere Application Server for z/OS Version 6.1 has been installed on the system These instructions are applicable to WAS z/OS V6.1 only.
- Configuration would be a simple Standalone Server, not a "Network Deployment" configuration.
  - A Network Deployment configuration is more complex, involving more steps, and would be more difficult to explain while keeping it as simple as possible.
- Cell would be for demonstration and testing purposes only; it would not be used for any production work.
  - A Standalone Server is somewhat limited in what it can do. It makes a great test or development environment. But it's not as well suited for heavy-duty production work.
- We would abide by the naming convention and TCP port allocation convention used by the Planning Spreadsheet
  - The spreadsheet makes some assumptions about how things are named. You may want a slightly different naming convention. You're free to made modification, but we'd recommend you stay with the spreadsheet's names for the very first time
- Workstation is running Windows operating system
   The AST tool has a Linux version, but we're going to focus on the Windows version.

# Post-SMP/E system programmer work

Creating the configuration is one thing, actually starting it is another. For WebSphere to start, certain things need to be in place on the z/OS system. We won't cover those in step-by-step detail. We do however give a list of what's required. See "Appendix A - Behind the Scenes System Programmer Work" starting on page 25.

#### How to use this document

Proceed from front to back, following the directions as provided.

# **Upfront Work**

This is work you do prior to running the spreadsheet and the zPMT tool.

#### Get a copy of the planning spreadsheet

☐ Go to the following URL:

http://www.ibm.com/support/techdocs/atsmastr.nsf/WebIndex/PRS1331

☐ Select the following edition of the spreadsheet:

#### zPMT Tool inside Application Server Toolkit (AST)

(WebSphere Application Server V6.1 or higher ... does not apply to earlier versions of WebSphere)

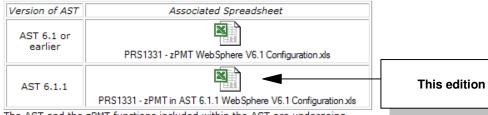

The AST and the zPMT functions included within the AST are undergoing rapid update and improvement. Watch for additional rows in this table, each associated with a new version or release of the AST

Edition of spreadsheet to select for this white paper

☐ Download a copy to your workstation. Don't do anything with it yet. Just download it.

#### Download and Install the AST with the zPMT tool

- ☐ Make sure your workstation is connected to a high-speed network connection. The AST tool is quite large (nearly 800MB) and you'll need the bandwidth to download it.
- ☐ Go to the following URL:

http://www.ibm.com/support/docview.wss?uid=swg24014241

☐ Scroll to "Download package" and select either FTP or DD:

#### Download package

| What is DD? |
|-------------|
| Download    |
| Options     |

| Download  | RELEASE<br>DATE | LANGUAGE   | SIZE<br>(Bytes) | Download<br>Options |
|-----------|-----------------|------------|-----------------|---------------------|
| AST 6.1.1 | 12/5/2006       | US English | 799813407       | FTP DD              |

Downloading AST installation executable

The file name downloaded will be: esd.image.ast.win32.zip

- ☐ Unzip that file into its own directory
- ☐ Double-click on the file install.exe and follow the prompts. Take the defaults. Do not do anything with installed product yet. That comes later.

#### Run Rational Produce Updater so AST is at most recent maintenance level

☐ Select the following:

Start ⇒ All Programs ⇒ IBM WebSphere

⇒ Application Server Toolkit V6.1.1 ⇒ Application Server Toolkit

☐ When the "Select a Workspace" window comes up, do the following:

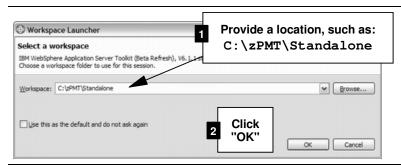

- ☐ When the product comes up, select:
- ☐ You should see a window like this come up:

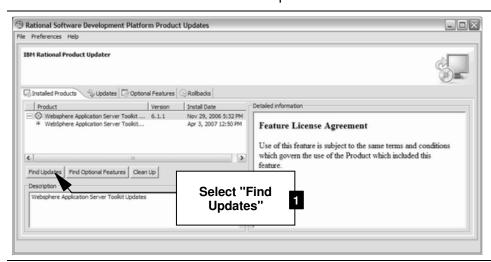

☐ Be patient as the updater function searches for updates:

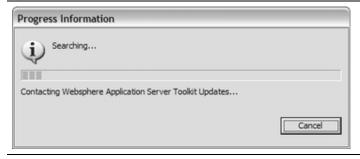

☐ If it finds available updates, it'll display a list. Select all the items on the list and click the "Install Updates" button.

**Note:** This may take a long time -- as much as an hour or more. But it's important to have the latest level of the code.

☐ When the updates are done, close the Updater function and close the AST product as well.

# Capture WebSphere product installation information

| Capit | ile vieb                                                                                                    | opnere product installation illiornation                                                                                       | 1                                           |  |  |
|-------|----------------------------------------------------------------------------------------------------|----------------------------------------------------------------------------------------------------|---------------------------------------------|--|--|
|       | Fill in t                                                                                                    | he following information:                                                                                                    |                                             |  |  |
|       | High L                                                                                                    | evel Qualifier of target data sets                                                                                             |                                             |  |  |
|       | Mount                                                                                                    | point of SBBOHFS data set                                                                                                    |                                             |  |  |
|       | Table 1                                                                                                    | - SMP/E Information                                                                                                    |                                             |  |  |
| Captu | ire othe                                                                                                    | er MVS system information                                                                                                    |                                             |  |  |
|       | Fill in t                                                                                                    | he following information:                                                                                                    |                                             |  |  |
|       | MVS s                                                                                                    | system name where configuration will run                                                                                       |                                             |  |  |
|       | Sysple                                                                                                    | ex Name Note                                                                                                    |                                             |  |  |
|       | Locati                                                                                                    | on of PROCLIB data set                                                                                                    |                                             |  |  |
|       | Host n                                                                                                    | name of LPAR where server will reside                                                                                          |                                             |  |  |
|       | Userio                                                                                                    | I with UID=0 authority and its password Note                                                                                   | /                                           |  |  |
|       | Table 2                                                                                                    | - MVS System Information                                                                                                    |                                             |  |  |
|       | Notes                                                                                                    | <ul><li>Sysplex name even if monoplex</li><li>UID=0 not strictly required, but using a UII</li></ul>                           | D=0 for this will make things easier.       |  |  |
| Deter | mine st                                                                                                    | arting two characters of WebSphere na                                                                                          | mes                                         |  |  |
|       | the two characters are used as a prefix to all the names created. The first character must be phabetical, the second may be alpha or numeric. Examples: AZ, B9, ZZ whatever. |                                                                                                    |                                             |  |  |
| N     | ote: M                                                                                                    | ust be unique from any other WebSphere confi                                                                                   | guration on the same Sysplex.               |  |  |
|       | Decide                                                                                                    | e on a two-character name identifier and w                                                                                     | rite it down here:                          |  |  |
|       | Two c                                                                                                    | haracter cell identifier                                                                                                    |                                             |  |  |
|       | Table 3                                                                                                    | - Two character cell identifier value                                                                                          |                                             |  |  |
| Deter | mine ho                                                                                                    | ow userid and group UID and GID will b                                                                                         | e handled                                   |  |  |
|       |                                                                                                    | Sphere configuration will involve the creation are a few questions that need to be answere are to be answere.                  | , ,                                         |  |  |
|       | Ask th                                                                                                    | ese questions:                                                                                                    |                                             |  |  |
|       |                                                                                                    | Question                                                                                                    | Answer                                      |  |  |
|       | Q1                                                                                                    | Is the security product RACF, or other?                                                                                        | □ RACF □ Other                              |  |  |
|       | Q2                                                                                                    | Does it support AUTOUID and AUTOGID?                                                                                           | □ Yes<br>□ No                               |  |  |
|       | Q3                                                                                                    | Do you allow different address spaces to use the same ID? Or does local policy require one unique ID per unique address space? | □ Common ID permitted □ Unique IDs required |  |  |
|       | Q4                                                                                                    | If Q2 = "No," then provide range of 10 UID values that may be used                                                             | Range start:<br>Range end:                  |  |  |
|       | Q5                                                                                                    | Provide range of 5 GID values that may be used                                                                                 | Range start:<br>Range end:                  |  |  |

Table 4 - Security administrator questions

# Get TCP port range from networking support

| ☐ Go to your TCP networking administrator and ask for a block of 100 TCP ports. |  |  |
|---------------------------------------------------------------------------------|--|--|
| TCP port range                                                                  |  |  |
| Table 5 - TCP port range                                                        |  |  |
| Note: All 100 won't be used. But spreadsheet requires that range.               |  |  |

# The Spreadsheet, the zPMT and Creating Customized Jobs

In this section you'll fill out the spreadsheet, create the response file that is then imported into the zPMT tool, and then generate the customized jobs.

#### Fill out the spreadsheet

- ☐ Open the spreadsheet you downloaded earlier.
- ☐ Click on the "Variables" tab:

| Path to WebSphere Install I                 | HFS (SBBOHFS) ==>         | /usr/lpp/zWeb       |
|---------------------------------------------|---------------------------|---------------------|
| Use Intermediate Symbolic Link to WebSphere | e Install HFS (Y   N)?    | Υ                   |
| ▶ Documentation \ Variables \ DMGR (zPMT) \ | Stand-Alone Server (zPMT) | / Federate (zPMT) / |
| $\hat{\Box}$                                |                           |                     |

☐ Referring back to the information you captured in the "Upfront Work" section, fill in the following fields:

**Note:** Case does not matter. The spreadsheet will fold to uppercase where necessary.

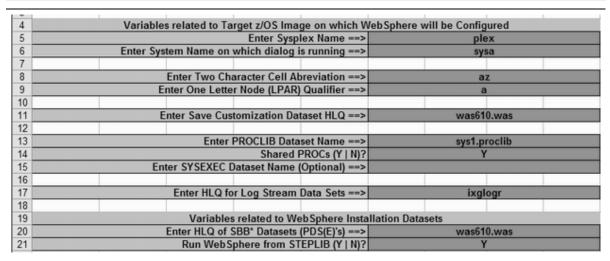

# Refer to the notes and work row by row based on the spreadsheet row number

#### Notes:

Row # Instructions:

| 5  | Enter the Sysplex name (from table 2)                                                                                                    |
|----|----------------------------------------------------------------------------------------------------|
| 6  | Enter the MVS system name (from table 2)                                                                                                    |
| 8  | Provide the two character cell identifier (from table 3)                                                                                                    |
| 9  | Provide a one-character identifier for the LPAR. For example, "A" if MVS system name is SYSA, or the number "1" if you use numbers to designate LPARs. The value is really somewhat arbitrary. It does not need to match exactly with a real system value. |
| 11 | Provide a value of xxCELL.STAND where xx is your two character cell identifier.                                                                                                    |
| 13 | Provide your PROCLIB data set name (from table 2)                                                                                                    |
| 14 | Allow to default to Y.                                                                                                    |

#### Row # Instructions:

| 15 | Leave blank                             |
|----|-----------------------------------------|
| 17 | Allow to default.                       |
| 20 | Provide the HLQ you captured on table 1 |
| 21 | Allow to default to Y                   |

#### ☐ Continue on the same "Variables" sheet.

| 23 | Variables re                          | elated to WebSphere Config  | juration HFS/ZFS   |             |
|----|---------------------------------------|-----------------------------|--------------------|-------------|
| 24 | Enter Configura                       | ation HFS Dataset HLQ ==>   | omvs.w             | as610       |
| 25 |                                       |                             |                    |             |
| 26 | Enter Configura                       | ation HFS Dataset LLQ ==>   | CONFIG             | i.HFS       |
| 27 |                                       |                             |                    |             |
| 28 | Enter Configuration HF                | S High Level Directory ==>  | /wasv61            | config      |
| 29 | Separate                              | Configuration HFS (Y   N)?  | Υ                  |             |
| 30 |                                       |                             |                    |             |
| 31 | Configuration Dataset(s) File Sy      | ystem Type (HFS   ZFS) ==>  | HF:                | S           |
| 32 |                                       |                             |                    |             |
| 33 |                                       | DMGR                        | Stand-Alone Server | Empty Node  |
| 34 | Primary Space Allocation (CYL) ==>    | 420                         | 420                | 300         |
| 35 | Secondary Space Allocation (CYL) ==>  | 100                         | 100                | 100         |
| 36 | Volume (* if SMS Managed) ==>         | *                           | *                  | *           |
| 37 |                                       |                             |                    |             |
| 38 |                                       | Install HFS (SBBOHFS) ==>   | /usr/lpp/zWebS     | Sphere/V6R1 |
| 39 | Use Intermediate Symbolic Link to Web | Sphere Install HFS (Y   N)? | Υ                  |             |

#### Notes:

#### Row # Instructions:

| 24-36 | Take defaults                                                                 |
|-------|-------------------------------------------------------------------------------|
| 38    | Provide the mount point of the WebSphere z/OS SBBOHFS data set (from table 1) |
| 39    | Change to N                                                                   |

# ☐ Continue on the same "Variables" sheet.

| 41 | Variables related to Security Definitions in suppor      | t of WebSphere      |
|----|----------------------------------------------------------|---------------------|
| 42 | Reduced RACF definitions (Y   N)?                        | Υ                   |
| 43 | Use z/OS Security Product (Y   N   WAS)?                 | Υ                   |
| 44 | Use Security Domain Identifier in RACF Profiles (Y   N)? | Υ                   |
| 45 | Security Domain Identifier ==>                           | AZ                  |
| 46 |                                                          |                     |
| 47 | OMVS Home Directory for WebSphere Userids ==>            | /var/WebSphere/home |
| 48 |                                                          |                     |
| 49 | Use AUTOGID/AUTOUID (Y   N)?                             | Y                   |
| 50 | Enter Starting GID ==>                                   | 2500                |
| 51 | Enter Starting UID ==>                                   | 2400                |

#### Notes:

#### Row # Instructions:

| 42 | Go back to Table 4 on page 6. Look at the answer provided for Q3:  • If "Common IDs permitted", then provide Y  • If "Unique IDs required", then provide N |
|----|----------------------------------------------------------------------------------------------------|
| 43 | Allow to default to $\mathtt{Y}$ for security on; set to $\mathtt{N}$ if you wish security to be off.                                                      |
| 44 | Allow to default to Y                                                                                                    |
| 45 | This field is generated by the spreadsheet. It picks up your two-character cell identifier and uses that value here. Leave this field alone.               |

#### Row # Instructions:

| 47 | Allow to default to $\sqrt{\text{var/WebSphere/home}}$ unless you know for certain $\sqrt{\text{var}}$ is not supposed to be used. If you wish to change this to some other value, you may do so. |  |
|----|----------------------------------------------------------------------------------------------------|--|
| 49 | Go back to Table 4 on page 6. Look at the answer provided for Q2:<br>• If "Yes," then allow this to default to ${\tt Y}$<br>• If "No," then change this to ${\tt N}$                              |  |
| 50 | Go back to Table 4 on page 6. Look at the answer provided for Q5. Provide the <b>GID</b> range <i>starting</i> number.                                                                            |  |
| 51 | Go back to Table 4 on page 6. Look at the answer provided for Q4. Provide the <u>UID</u> range <i>starting</i> number.                                                                            |  |

# ☐ Continue the "Variables" sheet:

| 53 | Variables related to HTTP Server Configuration |             |  |
|----|------------------------------------------------|-------------|--|
| 54 | Create a Web Server Definition (Y   N)?        | у           |  |
| 55 | Web Server Name ==>                            | webserver1  |  |
| 56 | Web Server TCP/IP Host Name or Address ==>     | http.ip.com |  |
| 57 | Web Server Port ==>                            | 80          |  |

#### Notes:

#### Row # Instructions:

| 54    | Change to N      |
|-------|------------------|
| 55-57 | Allow to default |

#### ☐ Skip to line 90 in the "Variables" sheet:

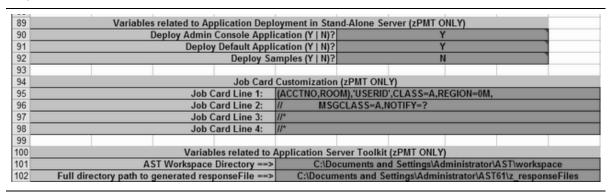

#### Notes:

#### Row # Instructions:

| 90 - 92 | Allow all three of these lines to default.                                                                                                    |
|---------|----------------------------------------------------------------------------------------------------|
| 95 - 98 | This is used to create the JOB card in the customized jobs. Two things:  1. Modify the JOB card settings to reflect your local environment  2. Go back to Table 2 on page 6. Either add USER= and PASSWORD= so this job runs under the UID=0 ID captured, or make certain the submitted jobs run under an ID that has UID=0 authority. |
| 101-102 | Allow to default                                                                                                    |

#### ☐ Continue with the "Variables" sheet:

| 100   |                                                                          |             |
|-------|--------------------------------------------------------------------------|-------------|
| 104   | Variables related to SSL Confi                                           | guration    |
| 105   | Generate Certificate Authority (CA) Certificate (Y   N)?                 | Υ           |
| 106   | Expiration Date for Certificate Authority ==>                            | 2010/12/31  |
| 107   | Enable SSL on Location Service Daemon (Y   N)?                           | Υ           |
| 108   |                                                                          |             |
| 109   | Variables related to TCP/IP N                                            | letwork     |
| 110   | Enter TCP/IP Host Name for Stand-Alone Server ==>                        | base.ip.com |
| 111   | Enter TCP/IP Host Name for Deployment Manager ==>                        | dmgr.ip.com |
| 112   |                                                                          |             |
| 113   | Register Stand-Alone Server's Daemon with WLM DNS (Y   N)?               | N           |
| 114   | Register Deployment Manager's Daemon with WLM DNS (Y   N)?               | N           |
| 115   |                                                                          |             |
| 116 E | Enter the hostname to bind Stand-Alone Server's ports to, or * for all > | *           |
| 1171  | ter the hostname to bind Deployment Manager's ports to, or * for all >   | *           |
| 118   | Enter the hostname to bind Node Agent's ports to, or * for all >         | *           |

#### Notes:

Row # Instructions:

| 110W #  | metractions.                                                                                                    |  |
|---------|----------------------------------------------------------------------------------------------------|--|
| 105-106 | Take defaults                                                                                                    |  |
| 107     | Change to N                                                                                                    |  |
| 110     | Go back to Table 2 on page 6. Provide the LPAR host name here, for example www.mycorp.com or whatever your value is. |  |
| 111     | Allow to default. It won't matter what value is there we're not building a DMGR server.                              |  |
| 113-118 | Allow all to default                                                                                                 |  |

# ☐ Finish up with the "Variables" sheet:

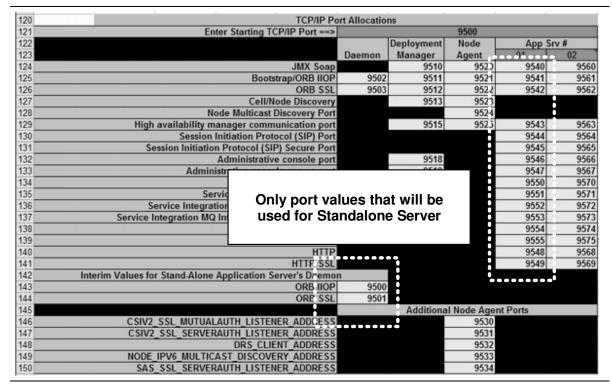

#### Notes:

| Row# | Instructions:      |
|------|--------------------|
| HOW# | II ISII UCIIOI IS. |

Go back to Table 5 on page 7. Provide the TCP port range staring number here.

#### Row # Instructions:

| 124-150 | All generated numbers. | This table is provided so you can see the allocation of the ports |  |
|---------|------------------------|-------------------------------------------------------------------|--|
|         | from the range.        |                                                                   |  |

**Note:** The spreadsheet does *not* attempt to allocate ports efficiently. It tries to keep the last digit of the port consistent for all port types. For instance, HTTP ports all end in 8.

#### Create response file

☐ Click on the "Stand-Alone Server (zPMT)" tab:

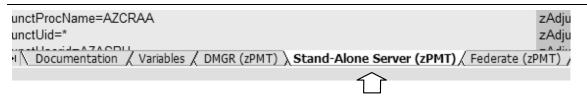

☐ Left mouse click on the column header for column A. That will select the whole column:

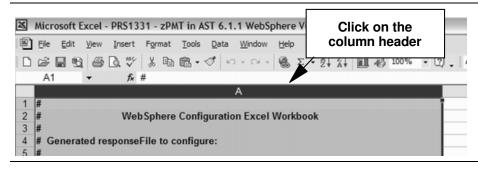

- □ Position cursor anywhere in the highlighted column A and *right* mouse click. Then select "Copy."
- ☐ Open up a copy of Notepad and paste the contents of the clipboard into the Notepad session.
- ☐ Save the file as C:\response.txt.
- ☐ Save the Excel spreadsheet with the cell name in the Excel file name -- ex: MYCELL.xls
- ☐ Close Excel.

#### Start zPMT and import response file

☐ Select the following:

Start ⇒ All Programs ⇒ IBM WebSphere

⇒ Application Server Toolkit V6.1.1 ⇒ Application Server Toolkit

☐ When the "Select a Workspace" window comes up, do the following:

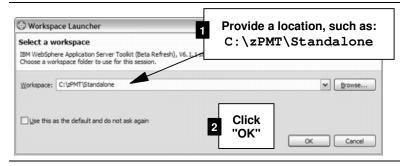

☐ When the product initializes, select:

☐ You should see this. Do as indicated:

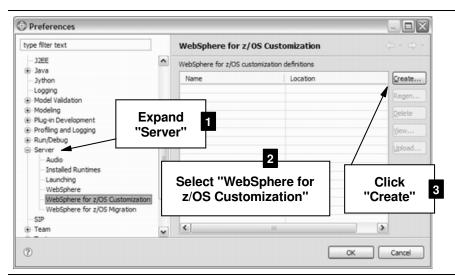

- ☐ At the general information panel, click "Next"
- □ Now select the configuration type you wish to create:

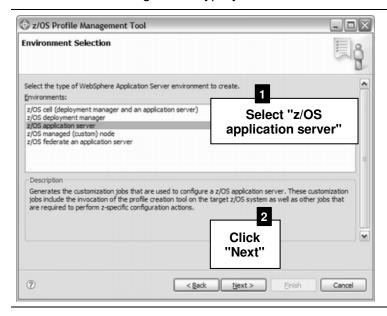

☐ It is now time to name your configuration and import the response file you saved earlier:

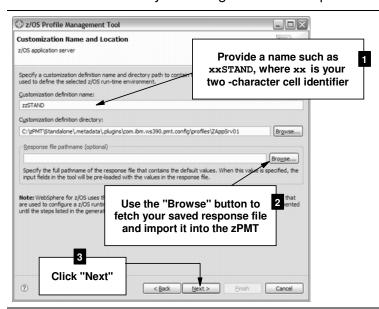

- ☐ Keep clicking "Next" -- 21 times to be precise -- until you get all the way to the "Customization Summary" panel. There you'll see a "Create" button.
- ☐ Click on "Create". This will generate the customized jobs.
- ☐ Click "Finish". You should now see this:

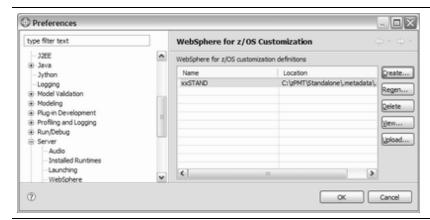

**Note:** The customized jobs are generated. They are on your PC's hard drive. The next step is to use the zPMT's built-in upload tool to get those jobs into an MVS partitioned data set so they can be submitted.

#### Upload customized jobs

☐ Do the following:

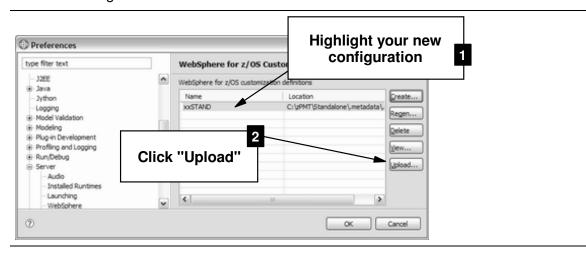

□ Now do the following:

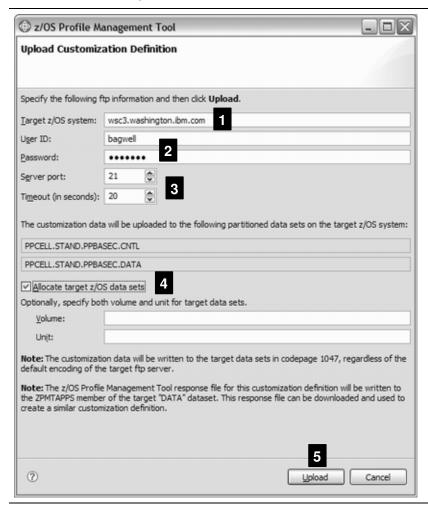

#### Notes:

 The "Target z/OS system" value should be filled in based on what you supplied in the spreadsheet. If this is not correct, go back to the spreadsheet and correct there. Create a new response file and re-import into the zPMT tool.

- 2. Provide a valid userid and password pair that will allow the zPMT tool to establish an FTP session with the host.
- 3. The "Server port" defaults to 21, which is the industry standard for FTP. If your host system uses a different value, change the value here.
- 4. Check the "Allocate target z/OS data sets" checkbox unless you know for certain the data sets listed above the checkbox are already allocated and allocated properly.
- 5. Click the "Upload" button.
- □ Do as indicated:

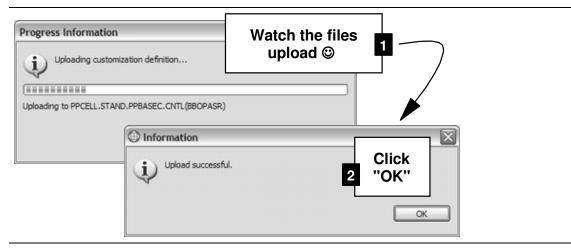

☐ You'll now be back at this panel. Click the "View" button:

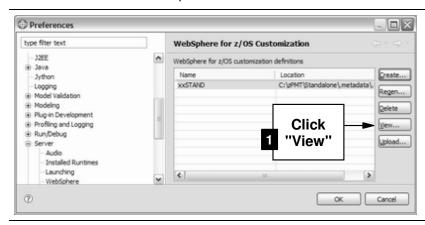

□ Now do the following:

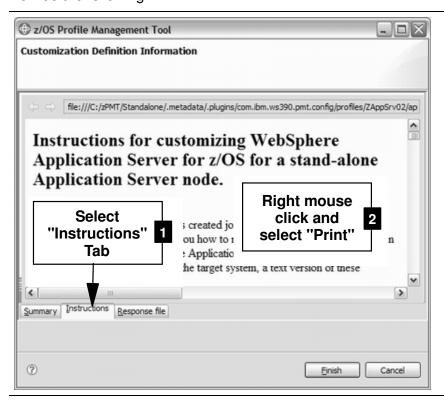

**Note:** These are the instructions used to create the configuration.

☐ When you have the printout in hand, click the "Cancel" button to close the window.

#### Submit Customized Jobs and Start Server

#### Review of the instructions printed out

The instruction checklist is divided into two main sections:

- "Manual configuration updates" -- ten activities typically done by the system programmer. See "Appendix A Behind the Scenes System Programmer Work" starting on page 25 for more information on these steps. These steps can be performed prior to running the jobs to create the configuration.
- "Running the customized jobs" -- 18 activities, most of which involve submitting jobs and reviewing their output.

In this section we will focus on the latter -- "Running the customized jobs."

# Important notes!

- Run these jobs on the same MVS image as where you intend the WebSphere Standalone server to reside. That applies regardless of any shared HFS arrangements you may have.
- The jobs do different things, and require different authorities. The write-up that follows
  gives the authority each job needs. The easiest thing to do is use an ID with UID=0 and
  RACF Special. But if you don't have one ID that combines those two authorities, the
  separate IDs may be necessary.

#### Submit customized jobs

| Go to the ${\tt xxCELL.STAND.xxBASEy.CNTL}$ data set                                                                                                   |  |
|----------------------------------------------------------------------------------------------------|--|
| <ul> <li>where:</li> <li>xx is the two-character cell identifier value you used</li> <li>y is the single character LPAR identifier you used</li> </ul> |  |

☐ Work through the jobs in the order indicated here, which is taken directly from the instruction list we had you print out earlier.

Note: The instruction list is also reproduced in the BBOSSINS member of the CNTL data set.

#### Step 1 - BBOSBRAJ job

| Authority needed:      | Authority to update data set.                                                        |
|------------------------|--------------------------------------------------------------------------------------|
| What it does:          | Creates RACF commands that BBOSBRAK job (next job) then executes to create profiles. |
| Successful completion: | Single step, single RC=0                                                             |
| Other notes:           |                                                                                      |
| Complete:              |                                                                                      |

**Not RACF?** Run this job. Then look at \*\*.DATA(BBOSBRAK) member to see RACF profiles that will be created. Use that to translate to your SAF system command equivalents.

#### Step 2 - BBOSBRAK job

| Authority needed:      | RACF special                                                                                                    |
|------------------------|----------------------------------------------------------------------------------------------------|
| What it does:          | Invokes the RACF commands held in the **.DATA(BBOSBRAK) member to create the common RACF MVS groups and IDs                       |
| Successful completion: | RACF profiles created successfully. RC=0 on step does not necessarily indicate success at creating RACF profiles. Inspect output. |
| Other notes:           | Creates three group IDs and one user ID.                                                                                          |
| Complete:              |                                                                                                    |

**Not RACF?** Do **not** run this job. You will need to *manually* create equivalent profiles in your SAF system. Use \*\*.DATA (BBOSBRAK) member to understand what profiles are needed.

# Step 3 - BBOSBRAM job

| Authority needed:      | File system update authority. This is where a UID=0 ID makes things easy. But not strictly required. Read instruction information for "file system update authority" and see what UNIXPRIV access is needed so a UID=0 ID isn't needed. |
|------------------------|----------------------------------------------------------------------------------------------------|
| What it does:          | Creates a "home" directory for the IDs created in previous job.                                                                                                    |
| Successful completion: | Single step, RC=0                                                                                                    |
| Other notes:           |                                                                                                    |
| Complete:              |                                                                                                    |

Not RACF? Run this job. It does not invoke RACF. Rather, it merely creates directories.

#### Step 4 - BBOMSGC job

| Authority needed:      | Update for SYS1.MSGENU and SYS1.MSGJPN                                                     |
|------------------------|--------------------------------------------------------------------------------------------|
| What it does:          | Copies members to the SYS1.MSGENU and SYS1.MSGJPN data sets. Used for message translation. |
| Successful completion: | Two steps, RC=0 for both                                                                   |
| Other notes:           | This is an <i>optional</i> job. Do not run if you don't require message translation.       |
| Complete:              |                                                                                            |

#### Step 5 - BBOCBRAJ job

| Authority needed:      | Authority to update data set                                                                                                    |
|------------------------|----------------------------------------------------------------------------------------------------|
| What it does:          | Creates RACF commands that BBOCBRAK job (next job) then executes to create profiles. Similar to the BBOSBRAJ, but the RACF commands created are different. |
| Successful completion: | Single step, single RC=0                                                                                                    |
| Other notes:           |                                                                                                    |
| Complete:              |                                                                                                    |

**Not RACF?** Run this job. Then look at \*\*.DATA(BBOWBRAK) member to see RACF profiles that will be created. Use that to translate to your SAF system command equivalents.

### Step 6 - BBOCBRAK job

| Authority needed:      | RACF special                                                                                                    |
|------------------------|----------------------------------------------------------------------------------------------------|
| What it does:          | Invokes the RACF commands held in the **.DATA(BBOWBRAK) member to create the common RACF MVS groups and IDs                                                                                                    |
| Successful completion: | RACF profiles created successfully. RC=0 on step does not necessarily indicate success at creating RACF profiles. Inspect output. See "other notes" next                                                                                                    |
| Other notes:           | Creates <i>many</i> profiles. You may see indications of profiles already existing. If back under Table 4 on page 6, under Q4, you indicated that "common ID" were permitted, then you <i>will</i> see the same ID being used for different address spaces the $xxACRU$ ID will be created twice; it'll work the first time and fail the second. And the $xxASRU$ will also be created twice, succeeding the first time and failing the second. |
| Complete:              |                                                                                                    |

**Not RACF?** Do **not** run this job. You will need to *manually* create equivalent profiles in your SAF system. Use \*\*.DATA (BBOWBRAK) member to understand what profiles are needed.

# Step 6a - Give Admin ID a password

|  | The Admin | ID of | xxADMIN was | created | with no | initial | password. | Do that now |
|--|-----------|-------|-------------|---------|---------|---------|-----------|-------------|
|--|-----------|-------|-------------|---------|---------|---------|-----------|-------------|

ALTUSER xxADMIN PASSWORD(zzzzzz) NOEXPIRED

where xx is your two character cell identifier, and zzzzzz is your new initial password

#### Step 7 - Check user ID authorizations

| Authority needed:      | Manual process no explicit job authority required                                                                                                    |
|------------------------|----------------------------------------------------------------------------------------------------|
| What it does:          | Involves making sure $\mathtt{xxCFG}$ group ID has authority to access various datasets.                                                                              |
| Successful completion: | When you have validated the ID authorizations                                                                                                    |
| Other notes:           | Rather than recreate the full text of instructions, we'll simply refer you back to the instruction member BBOSSINS. Consult that for instructions on what's required. |
| Complete:              |                                                                                                    |

# Step 8 - BBOWCHFS job

| Authority needed:      | File system update authority. UID=0 easiest. Otherwise, read instruction member and see what UNIXPRIV access is necessary. Job also requires authority to allocate file system dataset. |
|------------------------|----------------------------------------------------------------------------------------------------|
| What it does:          | Creates the configuration file system mount point, then allocates and mounts the file system.                                                                                           |
| Successful completion: | Two steps, RC=0 for both.                                                                                                    |
| Other notes:           |                                                                                                    |
| Complete:              |                                                                                                    |

# Step 9 - BBOWHFSA job

| Authority needed:      | File system update authority. UID=0 easiest. Otherwise, read instruction member and see what UNIXPRIV access is necessary. |
|------------------------|----------------------------------------------------------------------------------------------------|
| What it does:          | Creates directories in new file system, and copies in various XML files.                                                   |
| Successful completion: | Three steps, RC=0 for each.                                                                                                |
| Other notes:           | This job takes a minute or so.                                                                                             |
| Complete:              |                                                                                                    |

# Step 10 - BBOWCPY1 job

| Authority needed:      | Authority to copy members to SYS1.PROCLIB |
|------------------------|-------------------------------------------|
| What it does:          | Copies JCL start procedures to PROCLIB.   |
| Successful completion: | One step, RC=0.                           |
| Other notes:           |                                           |
| Complete:              |                                           |

# Step 11 - BBOWWPFA job

| Authority needed:      | File system update authority. UID=0 easiest. Otherwise, read instruction member and see what UNIXPRIV access is necessary. |
|------------------------|----------------------------------------------------------------------------------------------------|
| What it does:          | Creates the WebSphere "profile" inside your configuration file system.                                                     |
| Successful completion: | Thirteen steps, each RC=0                                                                                                  |
| Other notes:           | This job takes quite a long time. 10 minutes or more.                                                                      |
| Complete:              |                                                                                                    |

# Step 12 - BBOWHFSB job

| Authority needed:      | File system update authority. UID=0 easiest. Otherwise, read instruction member and see what UNIXPRIV access is necessary. |
|------------------------|----------------------------------------------------------------------------------------------------|
| What it does:          | Sets configuration file system ownership and permissions.                                                                  |
| Successful completion: | Four steps, each RC=0                                                                                                    |
| Other notes:           |                                                                                                    |
| Complete:              |                                                                                                    |

# Step 13 - Access to SCEERUN and System SSL load modules

WebSphere needs access to the SCEERUN, SCEERUN2 and System SSL load modules. We assumed they were in link list. If they are **not** in link list, then they need to be added to the STEPLIB concatenation.

|     | No                                    | te:                                                                                                    | If they are in link list, then you can skip to Step 14.                                                                                                    |  |
|-----|---------------------------------------|----------------------------------------------------------------------------------------------------|----------------------------------------------------------------------------------------------------|--|
|     |                                       | Go                                                                                                    | to your SYS1.PROCLIB data set                                                                                                    |  |
|     |                                       | pro                                                                                                    | it each of the following members and add to the STEPLIB concatenation list, widing WebSphere access to the SCEERUN, SCEERUN2 and System SSL load dules:                                                                        |  |
|     |                                       | 0                                                                                                    | xxACRyZ                                                                                                    |  |
|     |                                       | 0                                                                                                    | xxASRyZ                                                                                                    |  |
|     |                                       | 0                                                                                                    | xxCRAyZ                                                                                                    |  |
|     |                                       | 0                                                                                                    | xxDEMNyZ                                                                                                    |  |
|     |                                       | wh                                                                                                    | ere $xx$ is your two-character cell identifier, and $y$ is the LPAR identifier you provided.                                                                                                    |  |
|     |                                       |                                                                                                    | e next step involves editing a file in the configuration file system. The file is stored in CDIC, so you will be able to edit it using the normal ISPF editor. Do the following:                                               |  |
|     |                                       | 0                                                                                                    | Go to either ISHELL, OMVS or a Telnet session (your preference)                                                                                                    |  |
|     |                                       | 0                                                                                                    | Navigate to:                                                                                                    |  |
|     |                                       |                                                                                                    | /wasv61config/xxcell/xxdmnode/DeploymentManager/profiles/default/bin                                                                                                    |  |
|     |                                       |                                                                                                    | where $\mathbf{x}\mathbf{x}$ is your two-character cell identifier.                                                                                                    |  |
|     |                                       | 0                                                                                                    | Open for edit the file setupCmdLine.sh                                                                                                    |  |
|     |                                       | 0                                                                                                    | Locate the following line (which should be on line 19):                                                                                                    |  |
|     | STEPLIB=\$STEPLIB:WAS610.WAS.SBBOLPA: |                                                                                                    | STEPLIB=\$STEPLIB:WAS610.WAS.SBBOLPA:                                                                                                    |  |
|     |                                       |                                                                                                    | Note: The line is very long and extends beyond the right side of the viewable screen.                                                                                                    |  |
|     |                                       | 0                                                                                                    | Scroll to the right and locate the end of the line                                                                                                    |  |
|     |                                       | 0                                                                                                    | Add the <code>SCEERUN</code> , <code>SCEERUN2</code> and System SSL load module libraries at the end of the line, separating each with a colon - :                                                                             |  |
|     |                                       | 0                                                                                                    | Save the file                                                                                                    |  |
| Ste | p 1                                   | 4 -                                                                                                    | Make sure RRS is active                                                                                                    |  |
|     |                                       | WebSphere requires RRS. Make sure it is started. Look for the message:  ASA20111 RRS INITIALIZATION COMPLETE. COMPONENT ID = SCRRS. |                                                                                                    |  |
|     |                                       | If n                                                                                                    | ot started, start it.                                                                                                    |  |
| Ste | p 1                                   | 5 - 1                                                                                                    | Update WLM policy                                                                                                    |  |
|     |                                       | yοι                                                                                                    | om the instruction member: "If your system is busy, you may want to include a rule in ur WLM policy that OMVS work for job $xxSR01C$ (such as the postinstaller step) is to in a service class with a high service objective." |  |

## Step 16 - Start server

|               | ☐ Issue the following MVS start command: |                                                                                                    |  |  |  |
|---------------|------------------------------------------|----------------------------------------------------------------------------------------------------|--|--|--|
|               |                                          | START xxACRy, JOBNAME=xxSR01y, ENV=xxBASEy.xxNODEy.xxSR01y                                                      |  |  |  |
|               |                                          | where $xx$ is your two-character cell identifier and $y$ is your LPAR identifier.                               |  |  |  |
|               |                                          | The order of start you'll see is this:                                                                          |  |  |  |
|               |                                          | • The controller (xxSR01y) will start, but will pause for a bit                                                 |  |  |  |
|               |                                          | The controller will start the Daemon server (xxDEMNy)                                                           |  |  |  |
|               |                                          | When the Daemon finishes initializing the controller will continue until it initializes                         |  |  |  |
|               |                                          | <ul> <li>When the controller is up WLM will then automatically start a servant region<br/>(xxSR01yS)</li> </ul> |  |  |  |
|               |                                          | Look for the following message in the servant region (xxSR01ys):                                                |  |  |  |
|               |                                          | BBO00222I: WSVR0001I: Server SERVANT PROCESS xxsr01c open for e-business.                                       |  |  |  |
|               |                                          | That's a sign your server is ready to accept requests.                                                          |  |  |  |
| Ste           | ep 1                                     | 7 - BBOWIVT job                                                                                                 |  |  |  |
|               |                                          | Skip it accessing the Admin Console is as good a verification test as any.                                      |  |  |  |
| 4 <i>cces</i> | s th                                     | ne Admin Console                                                                                                |  |  |  |
|               | Re-open your saved planning spreadsheet. |                                                                                                    |  |  |  |
|               | Go                                       | to the "Variables" tab                                                                                          |  |  |  |
|               | Sc                                       | roll down to the TCP port allocation table (near the bottom)                                                    |  |  |  |
|               | Un                                       | der the column "AppServer 01," locate the port for "Admin Console Port"                                         |  |  |  |
|               | Fro                                      | om Internet Explorer, point your browser at:                                                                    |  |  |  |
|               | ht                                       | tp:// <your_host_name>:yyyyy/ibm/console</your_host_name>                                                       |  |  |  |
|               | wh                                       | ere $yyyyy$ is the Admin Console Port assigned to your new appserver.                                           |  |  |  |
|               | Yo                                       | u'll very likely get a screen that looks like this:                                                             |  |  |  |
|               | E                                        | There is a problem with this website's security certificate.                                                    |  |  |  |
|               |                                          | The security certificate presented by this website was not issued by a trusted certificate authority.           |  |  |  |
|               |                                          | Security certificate problems may indicate an attempt to fool you or intercept any data you send to the server. |  |  |  |
|               |                                          | We recommend that you close this webpage and do not continue to this website.                                   |  |  |  |

This is okay. It means your browser does not recognize the certificate generated by RACF. Click on the "Continue to this website" link.

Olick here to close this webpage.

More information

Ontinue to this website (not recommended).

☐ You should get a login panel that looks like this:

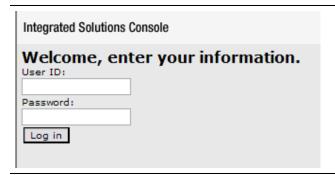

- ☐ Provide your Admin userid and password. The password you created back under "Step 6a Give Admin ID a password" on page 20.
- ☐ You should receive the front page of the Admin Function:

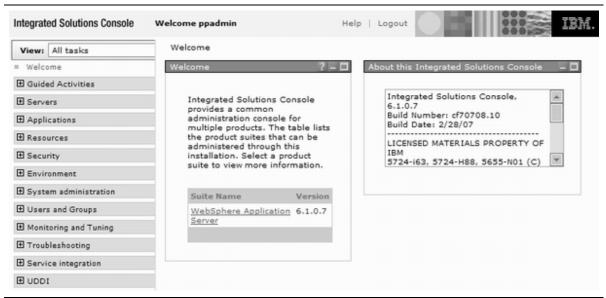

Main screen of Admin Console

**Note:** Don't be surprised if it takes a while for the initial screen to load, or to load certain panels at first. Some of the JSP's need to be compiled when they're first touched.

# **Appendix A - Behind the Scenes System Programmer Work**

The following is the actual "instruction member" from the Standalone Server creation. It lists the things a system programmer should or must do to allow the WebSphere server to actually start. Read through these instructions and review with the appropriate personnel to make sure they've been done.

Note: Substitute your two-character cell identifier for the "xx" throughout these instructions.

Doing manual configuration updates

The customization dialog for WebSphere for z/OS does not attempt to update configuration data for your base operating system or existing subsystems. You must do the following manual steps prior to running the WebSphere for z/OS configuration jobs.

Perform these steps to do manual configuration updates:

1. Update BLSCUSER. Refer to member BBOIPCSP in

xxCELL.STAND.xxBASEC.CNTL

In order to use the IPCS support provided by the product, append the contents of this member to the BLSCUSER member in your IPCSPARM or system PARMLIB datasets.

-----

2. Update SCHEDxx. Refer to member BBOSCHED in

xxCELL.STAND.xxBASEC.CNTL

In order to set the correct program properties for the WebSphere for z/OS run-time executables, append the contents of this member to the SCHEDxx member in your system PARMLIB concatenation.

Note: When you are finished, issue the command SET SCH=(xx,xx) to activate SCH=Dxx and load a new program properties table.

\_\_\_\_\_

3. Make sure the following data sets are APF-authorized:

WAS610.WAS.SBBOLPA WAS610.WAS.SBBOLOAD WAS610.WAS.SBBGLOAD WAS610.WAS.SBBOLD2

Add these datasets to your PROGxx or IEAAPFxx parmlib members, as appropriate, ensuring you specify the correct volsers.

-----

4. If you want to collect the SMF120 records created by the run-time servers, update SMFPRMxx via the following: EXAMPLE:

---

For details on the SMF records, see related topics in the

#### WP100999 - Using zPMT and Spreadsheet to Build Quick Standalone Environment

WebSphere for z/OS Information Center at http://www.ibm.com/software/webservers/appserv/zos\_os390/library/

\_\_\_\_\_

5. Update your active BPXPRMxx member to have the following WebSphere for z/OS configuration file system:

OMVS.WAS610.xxCELL.xxNODEC.CONFIG.HFS

mounted at:

/wasv61config/xxcell/xxnodec

in read/write mode.

#### EXAMPLE:

```
MOUNT FILESYSTEM('OMVS.WAS610.xxCELL.xxNODEC.CONFIG.HFS')
MOUNTPOINT('/wasv61config/xxcell/xxnodec')
    TYPE(HFS)
    MODE(RDWR)
```

If you are configuring in a sysplex environment, you may wish to to add the NOAUTOMOVE parameter as follows:

```
MOUNT FILESYSTEM('OMVS.WAS610.xxCELL.xxNODEC.CONFIG.HFS')
MOUNTPOINT('/wasv61config/xxcell/xxnodec')
TYPE(HFS)
MODE(RDWR) SYSNAME(SYSC) NOAUTOMOVE
```

The NOAUTOMOVE parameter in the example above prevents the configuration file system from being mounted on a different z/OS system in a shared file system configuration, which could cause performance problems.

-----

6. Update TCP/IP by reserving the following ports for WebSphere for z/OS:

| SOAP JMX Connector port                             | _ | 55640 |
|-----------------------------------------------------|---|-------|
| ORB port                                            | - | 55641 |
| ORB SSL port                                        | _ | 55642 |
| Administrative console port                         | _ | 55646 |
| Administrative console secure port                  | _ | 55647 |
|                                                     |   |       |
| HTTP Transport port                                 | _ | 55648 |
| HTTPS Transport port                                | - | 55649 |
|                                                     |   |       |
| High availability manager communication port        | - | 55643 |
| Service Integration port                            | - | 55650 |
| Service Integration Secure port                     | _ | 55651 |
| Service Integration MQ Interoperability port        | _ | 55652 |
| Service Integration MQ Interoperability Secure port | - | 55653 |
| Session Initiation Protocol (SIP) port              | _ | 55644 |
| Session Initiation Protocol (SIP) secure port       | - | 55645 |
|                                                     |   |       |
| Daemon IP port                                      | _ | 55600 |
| Daemon SSL port                                     | _ | 55601 |

View member BBOTCPIP in

xxCELL.STAND.xxBASEC.CNTL

Add the contents of this member to the PORT section of the file referenced by the DD statement for the TCP/IP profile in the TCP/IP start procedure. Cut and paste from this member into the data set used by your installation.

ATTENTION: If another application has already reserved any of these ports for its own use, you must resolve the resulting conflict before you continue. If you update the WebSphere for z/OS customization dialog with new port specifications, be sure to regenerate the customization jobs, data, and instructions.

\_\_\_\_\_

7. The WebSphere product libraries will be placed in STEPLIB as needed, rather than in the system link pack area and system link list. Make sure that the target MVS system has at least 8MB of free storage in extended CSA for the daemon and for EACH node (deployment manager node or application server node).

#### SBBOLOAD and SBBOLD2:

\_\_\_\_\_

The following data sets will be placed in the STEPLIB concatenation for the location service daemon, controller and servant regions, and in the setupCmdLine.sh script in the WebSphere Configuration file system. You must not remove these STEPLIB statements.

WAS610.WAS.SBBOLOAD WAS610.WAS.SBBOLD2

#### BBORTS61:

\_\_\_\_\_

The BBORTS61 module is used by WebSphere Application Server for component trace support. A copy of this module (any maintenance level) must be in the system link pack area in order for CTRACE to work correctly.

If a copy of BBORTS61 is currently loaded into LPA, you need take no further action.

Otherwise, issue the following MVS console command to load BBORTS61 into dynamic LPA:

SETPROG LPA, ADD, MODNAME=BBORTS61, DSNAME=WAS610.WAS.SBBOLPA

Alternatively, you can place the following statement in a parmlib PROGxx member which is activated with the SET PROG= command after system IPL is complete:

LPA ADD MODNAME (BBORTS61)
DSNAME (WAS610.WAS.SBBOLPA)

Make sure that the BBORTS61 module is loaded into LPA after each system IPL.

\_\_\_\_\_\_

8. WebSphere for z/OS customization assumes that the following system data sets are in the system link list:

Language Environment SCEERUN

#### WP100999 - Using zPMT and Spreadsheet to Build Quick Standalone Environment

SCEERUN2

System SSL SGSKLOAD (z/OS 1.5 and below) SIEALNKE (z/OS 1.6 and above)

See the Language Environment Customization manual and the System SSL Programming manual for your z/OS release for advice on placing members from the libraries into the system link pack area.

Placing these data sets in the link list insulates your WebSphere for z/OS configuration from changes in data set names (for example, when migrating to z/OS 1.6).

If the Language Environment or System SSL load module libraries are not in your system link list, you must perform the following steps before starting any WebSphere Application Server for z/OS servers:

- Make sure the data sets are APF-authorized
- Complete the optional step below to add the data sets to STEPLIB in the server JCL and setupCmdLine.sh script(s).

If you regenerate server cataloged procedures at any point, make sure the data sets are added to the new cataloged procedures.

\_\_\_\_\_

9. If the error logstream xxCELL.ERROR.LOG

does not already exist on your target system, make a copy of the appropriate job in the SBBOJCL data set, customize it according to the comments in the job, and run it:

BBOERRLC Create an error logstream in a coupling facility BBOERRLD Create a DASD-only error logstream

\_\_\_\_\_\_

10. WebSphere for z/OS regions open a large number of files (more than 1024). Make sure your BPXPRMxx parmlib member(s) specify a value of MAXFILEPROC that is greater than or equal to 2000. Use the following MVS console command to see your current MAXFILEPROC setting:

D OMVS, OPTIONS

\_\_\_\_\_

# **Appendix B - Discarding Configuration and Cleaning Up**

Suppose you've created this configuration and you want to throw it all away and do it again. How's that done? Here's how.

# Clean up non-RACF components

| This is | relatively easy. Follow the instructions below:                                                                                                    |
|---------|----------------------------------------------------------------------------------------------------|
| File s  | ystem and mount point                                                                                                    |
|         | Stop all the server address spaces                                                                                                    |
|         | Unmount the <code>OMVS.WAS610.xxCELL.xxNODEy.CONFIG.HFS</code> file system,where <code>xx</code> is your two-character cell identifier and <code>y</code> is your LPAR identifier |
|         | Delete the <code>OMVS.WAS610.xxCELL.xxNODEy.CONFIG.HFS</code> data set, where <code>xx</code> is your two-character cell identifier and <code>y</code> is your LPAR identifier.   |
|         | Delete the directory $/wasv61config/xxcell$ , and all sub-directories, where $xx$ is your two-character cell identifier.                                                          |
| ID ho   | me directories                                                                                                    |
|         | Delete the following directories, all where $\mathbf{x}\mathbf{x}$ is your two-character cell identifier:                                                                         |
|         | O /var/WebSphere/home/xxCFG                                                                                                    |
|         | O /var/WebSphere/home/xxGUESTG                                                                                                    |
|         | O /var/WebSphere/home/xxSRG                                                                                                    |
| JCL s   | tart procedures                                                                                                    |
|         | Go to <code>SYS1.PROCLIB</code> and delete the following members, all where <code>xx</code> is your two-character cell identifier, and y your LPAR identifier.                    |
|         | O xxACRy O xxACRyZ O xxADMSH O xxASRy                                                                                                    |

#### Customized job data sets

O xxASRyZ O xxCRAy O xxCRAyZ O xxDEMNy O xxDEMNyZ

 $\Box$  Delete the following two data sets, where xx is your two character cell identifier and y your LPAR identifier.

O xxCELL.STAND.xxBASEy.CNTL

O xxCELL.STAND.xxBASEy.DATA

# Clean up RACF profiles

Use this job to clean out all the profiles created by the various jobs. This only works when the SAF product is RACF. If you have a different product, you will need to construct a comparable job.

Substitute your two-character cell ID for xx throughout, change y to your LPAR identifer for the STARTED profiles, and make sure the job runs under an ID with RACF special.

#### WP100999 - Using zPMT and Spreadsheet to Build Quick Standalone Environment

```
//xxCLEAN
            JOB (ACCTNO, ROOM), CLASS=A, REGION=OM,
// USER=xxxxxx, PASSWORD=zzzzzz
//STEP1 EXEC PGM=IKJEFT01, DYNAMNBR=20, REGION=2M
//SYSTSPRT DD SYSOUT=*
//**********************
//SYSTSIN DD *
 /* USERS
 DELUSER xxACRU
 DELUSER xxADMIN
 DELUSER xxADMSH
 DELUSER xxASRU
 DELUSER xxGUEST
 DELUSER xxOWNER
 /* GROUPS
 DELGROUP xxCFG
 DELGROUP xxGUESTG
 DELGROUP xxSRG
 /* STARTED
RDELETE STARTED xxACRy.*
 RDELETE STARTED xxADMSH.*
 RDELETE STARTED xxDEMNy.*
 RDELETE STARTED xxDMGRS.*
 RDELETE STARTED xxMGCR.*
 RDELETE STARTED xxSR01yA.*
 RDELETE STARTED xxSR01yS.*
 SETROPTS RACLIST(STARTED) GENERIC(STARTED) REFRESH
 /* CBIND
RDELETE CBIND CB.BIND.xx.**
 RDELETE CBIND CB.xx.**
 SETROPTS RACLIST (CBIND) GENERIC (CBIND) REFRESH
 /* SERVER
 RDELETE SERVER CB.*.xxDMGR.*
 RDELETE SERVER CB.*.xxSR01.*
 RDELETE SERVER CB.*.xxSR01ADJUNCT.*
 SETROPTS RACLIST (SERVER) GENERIC (SERVER) REFRESH
 /* APPL
 RDELETE APPL xx
 SETROPTS RACLIST (APPL) GENERIC (APPL) REFRESH
 /* LOGSTRM
RDELETE LOGSTRM xxCELL.ERROR.LOG
 SETROPTS RACLIST (LOGSTRM) GENERIC (LOGSTRM) REFRESH
 /* FACILITY
 RDELETE FACILITY BBO.SYNC.xxCELL.xxSR01
 RDELETE FACILITY BBO.TRUSTEDAxxS.xxCELL.xxSR01
 RDELETE FACILITY BBO.SYNC.xxCELL.**
 RDELETE FACILITY BBO.TRUSTEDAxxS.xxCELL.**
 SETROPTS RACLIST (FACILITY) GENERIC (FACILITY) REFRESH
 /* EJBROLE
 RDELETE EJBROLE xx.administrator
\begin{array}{lll} \text{RDELETE EJBROLE} & \text{xx.adminsecuritymanager} \\ \text{RDELETE EJBROLE} & \text{xx.configurator} \end{array}
RDELETE EJBROLE xx.deployer
RDELETE EJBROLE xx.monitor
RDELETE EJBROLE xx.operator
RDELETE EJBROLE xx.CosNamingCreate
RDELETE EJBROLE xx.CosNamingDelete
RDELETE EJBROLE xx.CosNamingRead RDELETE EJBROLE xx.CosNamingWrite
 SETROPTS RACLIST (EJBROLE) GENERIC (EJBROLE) REFRESH
 /* CA CERTIFICATE
RACDCERT CERTAUTH DELETE (LABEL('WebSphereCA.xxCELL'))
 SETROPTS RACLIST (FACILITY) GENERIC (FACILITY) REFRESH
/*
```

# **Document Change History**

Check the date in the footer of the document for the version of the document.

| April 11, 2007 | Original document.                                               |
|----------------|------------------------------------------------------------------|
| April 11, 2007 | Added Techdoc number WP100999 to the document. Fixed main title. |

End of WP100999